- 1. Usar o navegador Google Chrome;
- 2. Acessar o site: **<http://semge.salvador.ba.gov.br/>** ou **www.gestaopublica.salvador.ba.gov.br**
- 3. Clicar no botão "Bolsa de Estudo"
- 4. Acionar o botão "Pré cadastro APENAS PARA NOVA DAS INSTITUIÇÃO DE ENSINO";
- 5. Preencher os dados cadastrais nos campos obrigatórios e clicar em "SALVAR";

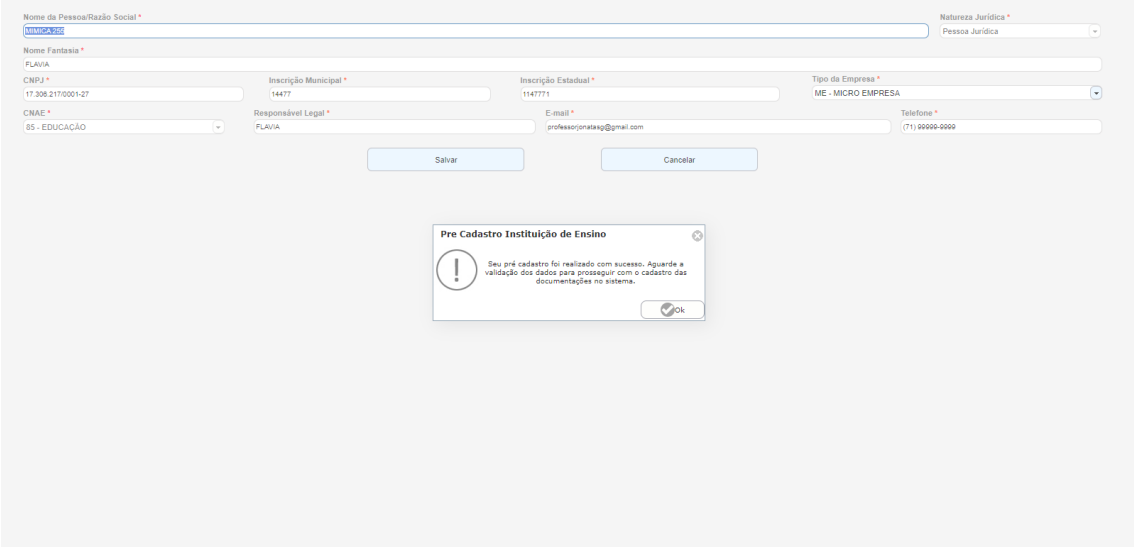

6. Receberá um e-mail confirmando seu Pré cadastro com a seguinte mensagem;

Seu pré cadastro foi realizado com sucesso. Aquarde a validação dos dados para prosseguir com o cadastro das documentações no sistema.

Você receberá uma mensagem no email cadastrado para dar prosseguimento às próximas etapas.

7. Após seu cadastro ser validado pela SEGBE, a escola será informada via email;

Seu pré-cadastro foi validado. Aquarde o envio de instruções para seu email, referente à realização do credenciamento, ou entre em contato, através do telefone (71)3202 3489

- 8. Depois receberá outro e-mail, informando a senha para acesso ao sistema de credenciamento. Caso tenha esquecido, clicar em "esqueci a senha", e a escola receberá uma nova senha de uso, via e-mail.
- 9. Logo em seguida, a escola deverá acessar novamente o site **<http://semge.salvador.ba.gov.br/>** ou **www.gestaopublica.salvador.ba.gov.br**
- 10. Clicar no botão "Bolsa de Estudo";
- 11. Acionar o botão " CREDENCIAMENTO DE INSTITUIÇÃO DE ENSINO " para inserir as documentações;
	- 12. Digitar o Login (CNPJ da Escola);

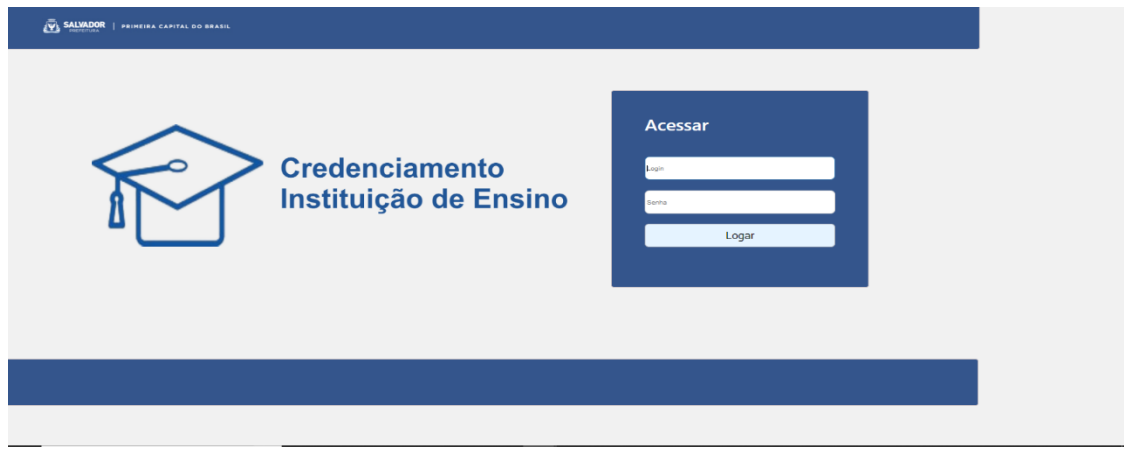

- 13. Conferir o nome e número do CNPJ da Escola;
- 14. Preencher os dados cadastrais. Todos obrigatórios, mas se for isento de algum, digitar "Isento";
- 15. Clicar em "Dados da IE Prosseguir";

## *PROGRAMA BOLSA DE ESTUDOS 2024*

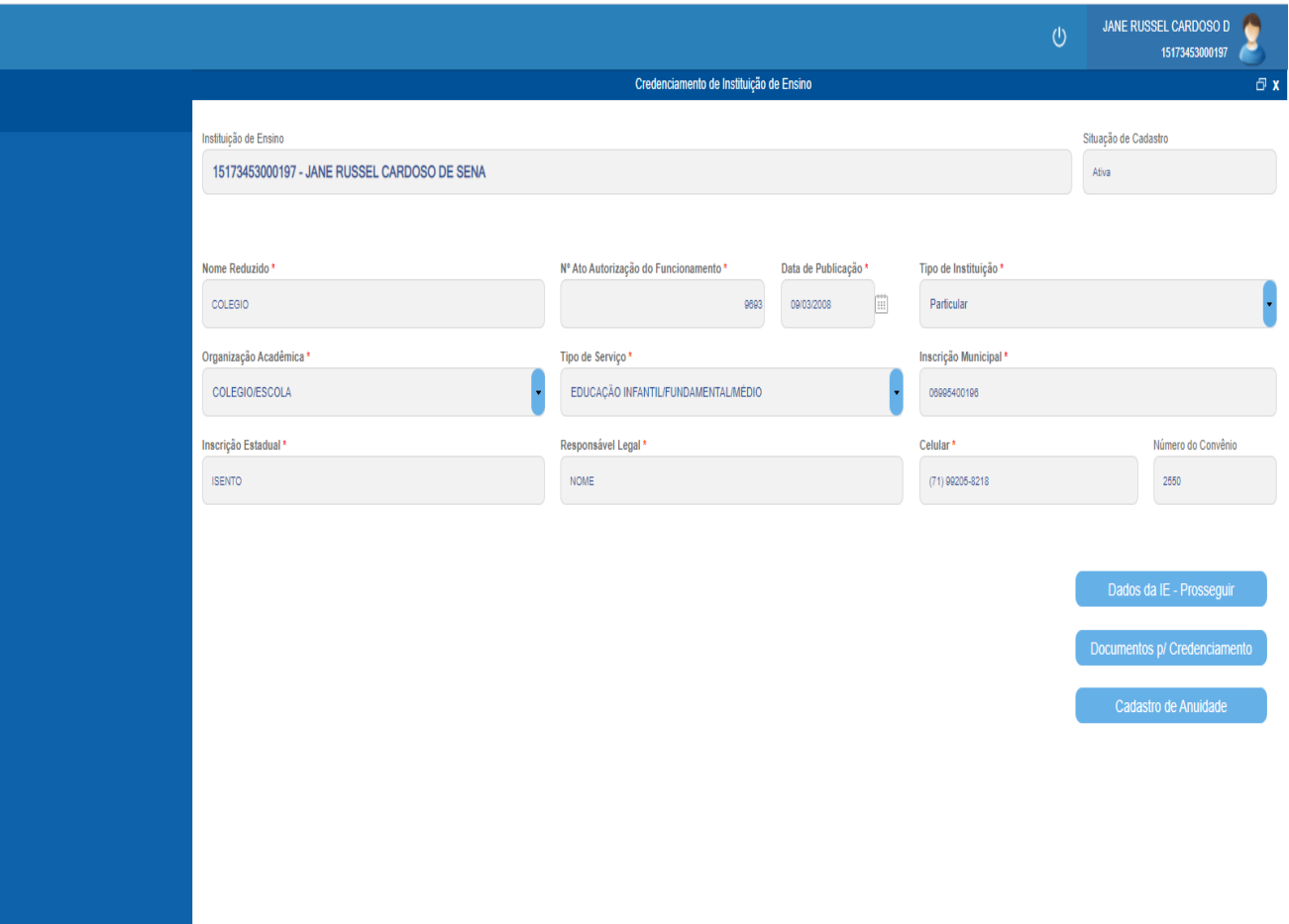

16. Complementar os dados cadastrais;

17. Clicar em prosseguir;

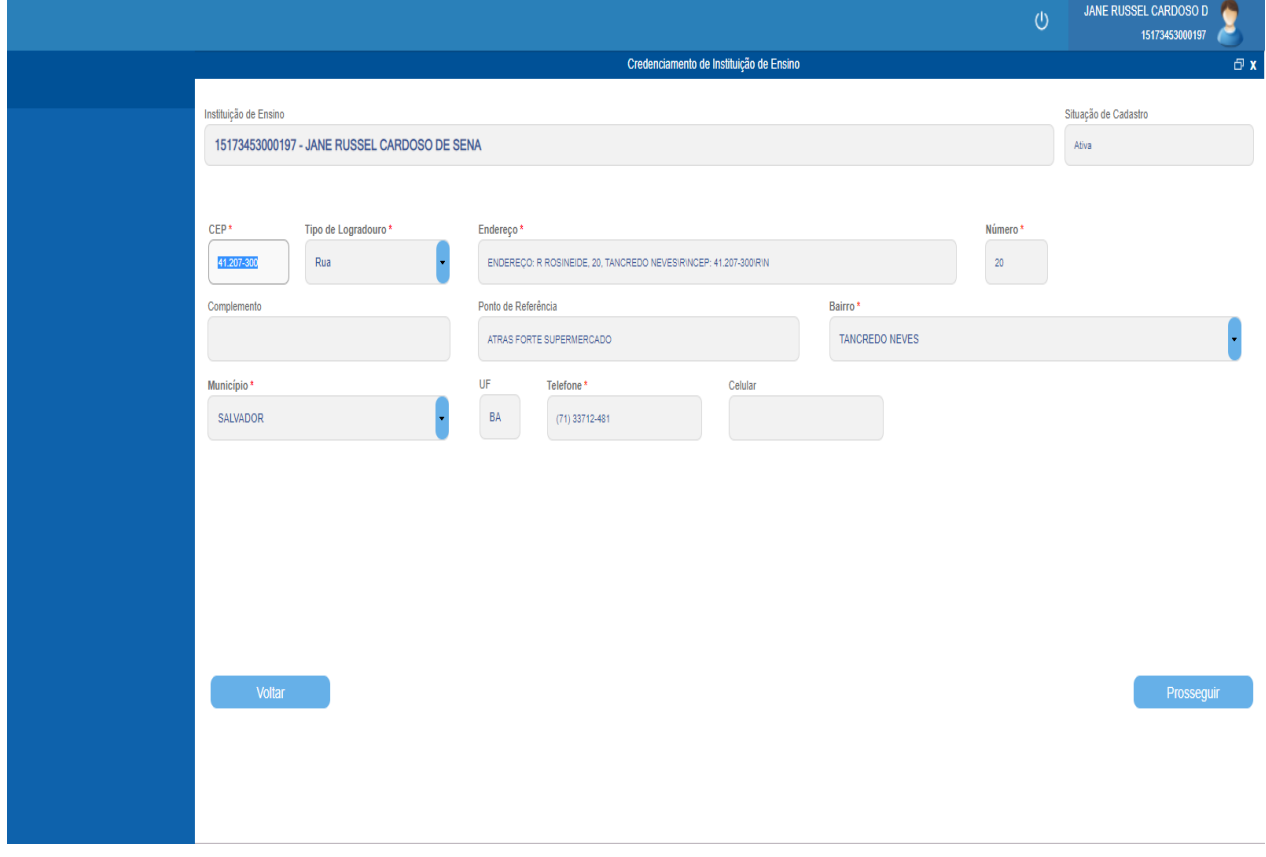

18. Lançar os dados, relativos a terceira etapa do cadastro

- a. Digitar normalmente os números da conta corrente e do seu dígito;
- b. Lançar o número da agência e o nome da Instituição Bancária, da seguinte forma:
- c. Clicar na seta azul, do lado direito do campo "Nome da Agência";
- d. Digitar o número da agência, na faixa branca, aonde tem a lupa no lado direito;
- e. Clicar na lupa do lado direito do campo;
- f. Clicar sobre o número da agência/Banco Bradesco;
- 19. Confirmar dados;

## *PROGRAMA BOLSA DE ESTUDOS 2024*

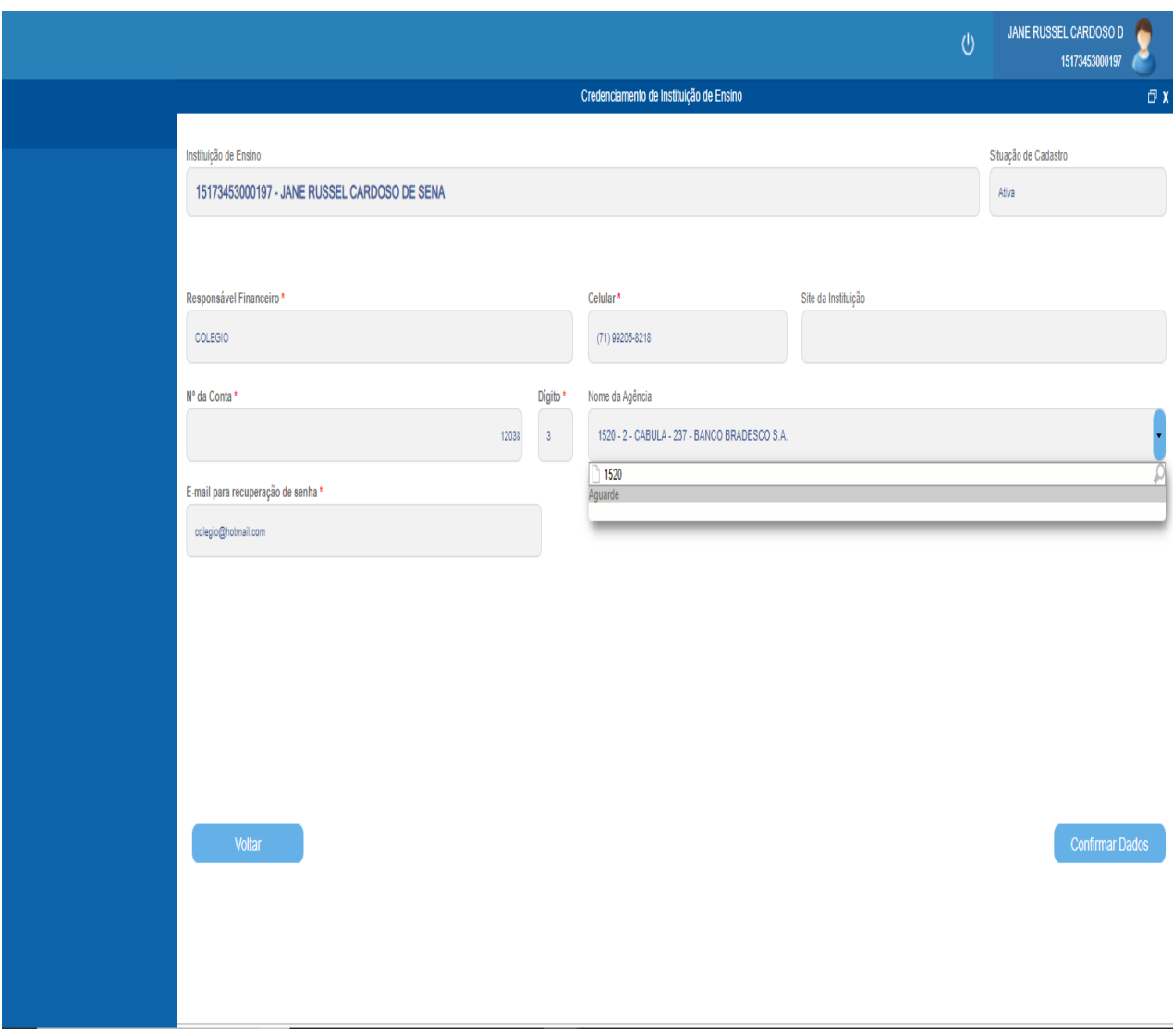

 Ao confirmar, aparecerá a mensagem "**Deseja confirmar suas informações cadastrais?**"

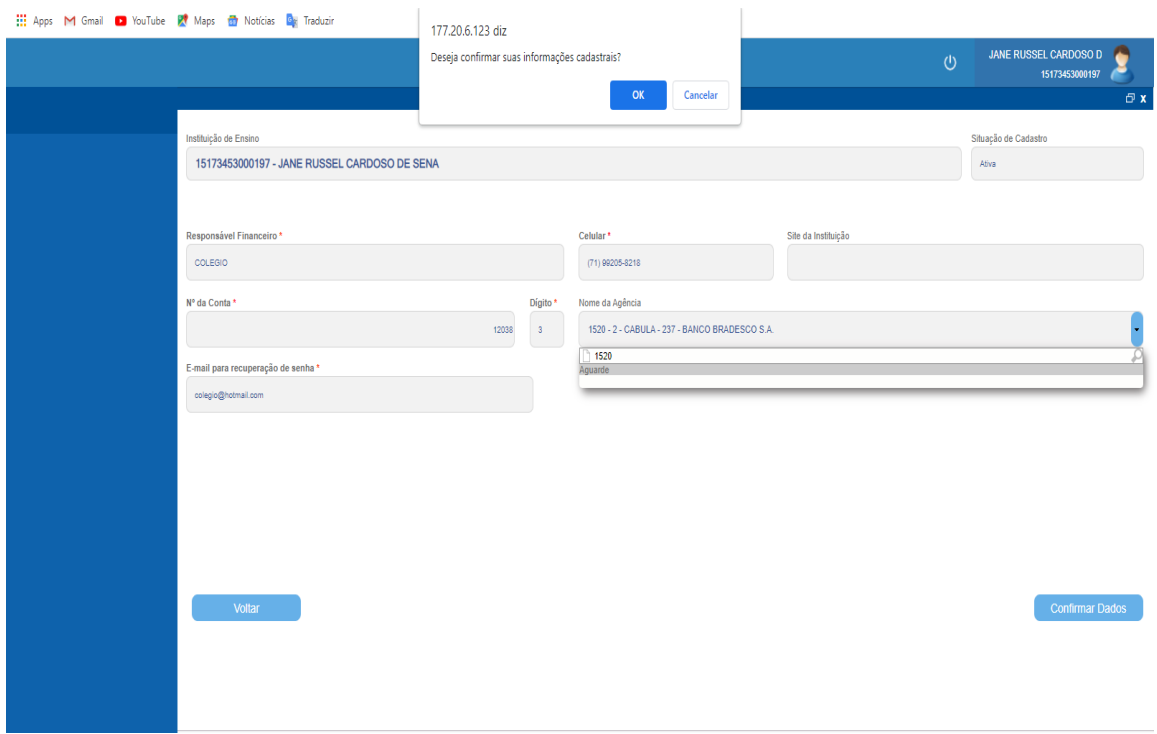

- Observar se aparece a mensagem **"Dados cadastrais confirmados com sucesso"**;
- 20. Clicar em página inicial;
- 21. Acessar **"Documentos para credenciamento"**;
- 22. Clicar em **"Anexar"**, para cada documento;
- 23. Escolher arquivo;
- 24. Clicar no documento desejado para anexar;
- 25. Fazer upload;
- 26. Observar, através da aba **"Visualizar"** se o arquivo foi anexado;
- 27. Confirmar documentos;
	- O SISTEMA FORNECE, AUTOMATICAMENTE, A DATA DA INCLUSÃO DOS DOCUMENTOS NO SISTEMA;
- 28. DIGITAR, OBRIGATORIAMENTE, A DATA DA VALIDADE PARA OS SEGUINTES DOCUMENTOS, PARA PERMITIR ANEXAR A DOCUMENTAÇÃO:
	- AUTORIZAÇÃO EXPEDIDA PELA SECRETÁRIA DE EDUCAÇÃO DO ESTADO E OU MUNICÍPIO;
	- ALVARÁ DE FUNCIONAMENTO PMS;
	- **· INSCRIÇÃO MUNICIPAL;**
	- CERTIDÃO NEGATIVA DE DÉBITOS IMOBILIÁRIOS;
	- CERTIDÃO NEGATIVA DE DÉBITOS MOBILIÁRIOS;

## *PROGRAMA BOLSA DE ESTUDOS 2024*

- CERTIFICADO DE REGULARIDADE DO FGTS CRF;
- CERTIDÃO NEGATIVA DE DÉBITOS TRABALHISTAS;
- CERTIDÃO NEGATIVA DE DÉBITOS TRIBUTÁRIOS (ESTADO);
- CERTIDÃO NEGATIVA DE DÉBITOS RELATIVOS AOS TRIBUTOS FEDERAIS E À DÍVIDA ATIVA DA UNIÃO.

29. Clicar em **"OK"** para emitir comprovante de cadastro de documento;

- CASO HAJA PENDÊNCIA DE DOCUMENTO, O SISTEMA NÃO PERMITIRÁ AVANÇAR E DEMONSTRARÁ A SEGUINTE MENSAGEM:
- "PENDÊNCIA DE DOCUMENTOS. PARA CONTINUAR, PROVIDENCIAR ATÉ A DATA LIMITE PARA PARTICIPAÇÃO DO CREDENCIAMENTO/2024"
- Sistema gera o comprovante, confirmando a anexação de todos os documentos. Caso exista pendência, o sistema não permitirá "continuar" até que estas sejam solucionadas e anexadas ao sistema;
- 30. Salvar comprovante;
- 31. Clicar no campo **"Página inicial"**, após emitir e salvar o comprovante,
- 32. Aguardar a liberação para o cadastro da anuidade, o qual será enviado um e-mail para a Instituição;
- 33. Clicar em "**Cadastro de anuidade**" para inserir os valores das mensalidades, **DATA LIMITE ATÉ 20 DE DEZEMBRO 2023;**
- 34. Realizar o cadastro de cada anuidade, clicando em adicionar;
- 35. Preencher nesta ordem:
	- a) Nível;
	- b) Série;
	- c) Turno;
	- d) Anuidade bruta;
	- e) Desconto: 12% e mais o adicional, se houver;
- 36. Salvar as informações;
- 37. Clicar em "**Confirmar**", após inclusão de todas as informações;
- 38. Emitir comprovante de cadastro de anuidade.